# **INF1\_Mappen maken, bestanden opslaan en bestanden versturen**

Als iemand een bestand (document, foto of video) download van het internet of een nieuw bestand begint op de computer wordt vaak op 'opslaan' gedrukt. Als die persoon twee dagen later hetzelfde bestand wil openen, kan het bestand vaak niet gevonden worden. Maak daarom altijd mappen in je computer en sla bestanden daarin op! Dat geldt ook voor al je bestanden die je voor school moet maken. Dus niet alleen voor het vak informatica, maar ook voor bijvoorbeeld het vak aardrijkskunde.

### **Mappen maken**

Op een schijf kun je mappen maken, op school heb je een eigen map P:// of je kunt de map 'leerlingen' L:// gebruiken. De L:// schijf is niet beveiligd en iedereen kan bij je bestanden. We maken als voorbeeld een map op de P:// schijf.

1. Open schijf P:// (je zult zien dat er al mappen staan)

2. Ga met je cursor (muispijl) op de witte achtergrond staan > klik rechtermuis > 'nieuw' > 'nieuwe map'

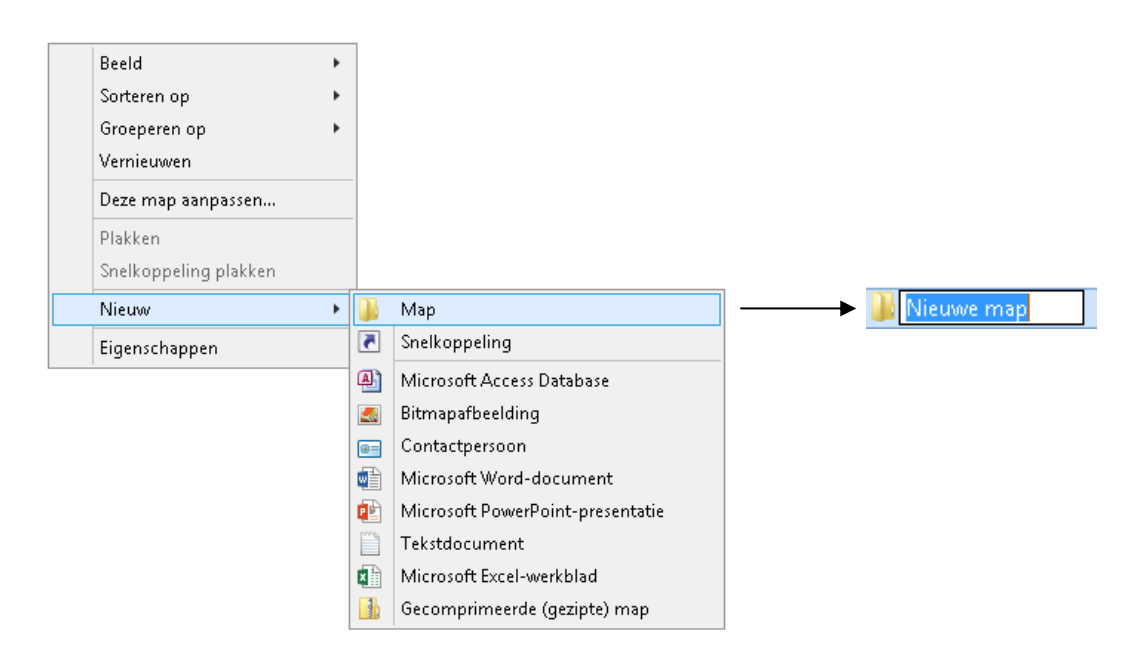

3. Er verschijnt in de lijst een nieuwe map > geef je map een naam

- Naam: op je eigen schijven kun je een titel geven als 'informatica'. Op schijven die voor iedereen toegankelijk zijn moet je altijd je naam erbij zetten, bijvoorbeeld

'Informatica\_vanesca' of 'Vanesca\_informatica'. Doe dit thuis ook, dan kun je bestanden altijd terugvinden!

- Tijd: je kunt je bestanden extra duidelijk maken door een tijdsaanduiding. Bijvoorbeeld 'Informatica\_schooljaar 2016-2017'

# **Opdracht 1**

1. Maak een nieuwe map op de L:// schijf met de naam 'Informatica 2016-2017\_*eigen voornaam*' 2. Maak in je nieuwe map een map met de naam 'periode 1'

Je hebt nu een map op een schijf met een naam die je terug kunt vinden als je verder wilt werken in je bestand.

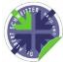

### **Bestanden opslaan**

Bestanden moet je niet zomaar 'opslaan'. Om later verder te kunnen werken in bestanden moet je ze opslaan op een plek die jij terug kunt vinden > in een map! Stel dat je werkt in een Word-document en je wilt het opslaan:

1. Ga naar bestand > 'opslaan als…' > 'deze pc' of 'bladeren' > zoek je map op de L:// schijf 2. Geef je bestand een naam > daarna 'opslaan'

- Naam: geef je bestand een naam waaraan je kunt zien waar het bestand over gaat. Bijvoorbeeld: 'Informatica\_visitekaartje\_windowspublisher'

- Tijd: je kunt je bestanden extra duidelijk maken door een tijdsaanduiding.

Bijvoorbeeld 'Informatica\_visitekaartie\_windowspublisher\_periode 1' of

'Informatica\_visitekaartje\_windowspublisher\_inleveren 10 oktober 2016'

Als je je bestand eenmaal met een goede naam hebt opgeslagen kun je daarna gewoon op 'opslaan' drukken. Doe dat regelmatig (elke 2 minuten bijvoorbeeld). Stel je voor dat de elektriciteit uitvalt, dan moet je helemaal opnieuw beginnen. En die smoes werkt niet bij leraren of bij je toekomstige werkgever.

'Opslaan' doe je helemaal links bovenin  $\epsilon$ 曰 met het symbool van een floppy Opslaan (Ctrl+S) Opslaan als Info Nieuw  $\overline{\mathbf{x}}$ 畽 Opslaan als OneDrive Openen  $\textcircled{e}$   $\textcircled{e}$   $\textcircled{r}$   $\textcircled{r}$   $\textcircled{r}$   $\textcircled{r}$   $\textcircled{r}$   $\textcircled{r}$ v č Zoeken in Deze pc  $\mathfrak{o}$ Deze pc Opslaan Organiseren \* Opslaan als A Netwerklocaties (5) Locatie toevoegen W Microsoft Word Leerlingen (L:) **Afdrukken**  $\blacktriangleright$  Favorieten 641 GB van 849 GB beschikbaar Bladeren **Delen Bureaublad** Beschikbare ruimte: 641 GB<br>Totale grootte: 849 GB Medewerkers (M:) **D** Downloads Exporterer 641 GB van 849 GB beschikbaar Recente locatie: Media (N:) Sluiten  $\equiv$ Deze pc 1,75 TB van 1,79 TB beschikbaar **Gu** Nebererk  $\begin{picture}(20,10) \put(0,0){\vector(0,1){30}} \put(15,0){\vector(0,1){30}} \put(15,0){\vector(0,1){30}} \put(15,0){\vector(0,1){30}} \put(15,0){\vector(0,1){30}} \put(15,0){\vector(0,1){30}} \put(15,0){\vector(0,1){30}} \put(15,0){\vector(0,1){30}} \put(15,0){\vector(0,1){30}} \put(15,0){\vector(0,1){30}} \put(15,0){\vector(0,1){30}} \put(15,0){\vector(0$ Ь. Bestandsnaam: Bestanden opslaan en versturen als PDF ⊽ Opties Opslaan als: Word-document  $\checkmark$ Auteurs: Ace Labels: Een label toevoegen  $\Box$  Compatibiliteit met Miniaturen opslaan e versies var Word behoud Annuleren Mappen verberger Extra  $\star$  | Openen |

# **Opdracht 2**

1. Download van de website uit de map van het vak informatica het bestand 'Er was eens…'

2. Sla dit bestand op in je nieuw gemaakt map (in periode 1) en geef het bestand een duidelijke naam met tijdsaanduiding

Je hebt nu een map op een schijf met een naam die je terug kunt vinden als je verder wilt werken in je bestand + een bestand met duidelijke naam en tijdsaanduiding.

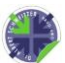

#### **Bestanden versturen**

Bestanden kun je delen met anderen, bijvoorbeeld een medeleerling of je leraar. Later zul je ook bestanden delen met collega's, je werkgever, vrienden enzovoorts. De meest gebruikte manier om foto's en video's te delen is de sociale media, bijvoorbeeld Facebook of Instagram. Voor 'zakelijke' bestanden zoals Word of PowerPoint wordt een e-mail gebruikt. Je kunt een Word-bestand naar je werkgever niet via Facebook versturen!

Een goed mailtje maken is heel belangrijk. En niet moeilijk! Als ik een mailtje krijg wil ik zien wat er in het mailtje zit en van wie het afkomstig is.

Een mailtje maken kan in verschillende programma's. We gebruiken als voorbeeld het programma G-mail, maar je kunt elk ander programma gebruiken.

- 1. Ga naar het mailprogramma en log in
- 2. Ga naar 'opstellen' of 'new', dan krijg je een venster zoals hieronder (in elk mailprogramma) 3. Invullen van het venster:
	- 'Aan:' > vul hier het e-mailadres in van de persoon naar wie je een mailtje stuurt
	- 'Onderwerp' > geef je mailtje een titel, bijvoorbeeld 'opdracht informatica Vanesca'
	- Mailtje schrijven > aanhef/bericht/afsluiting (zie voorbeeld)

4. Bijlage toevoegen. Ga naar de paperclip > zoek je bestand > 'openen' of 'toevoegen'. Wacht even tot het bestand volledig geüpload is.

5. Controleer je volledige mail en druk daarna op 'verzenden'

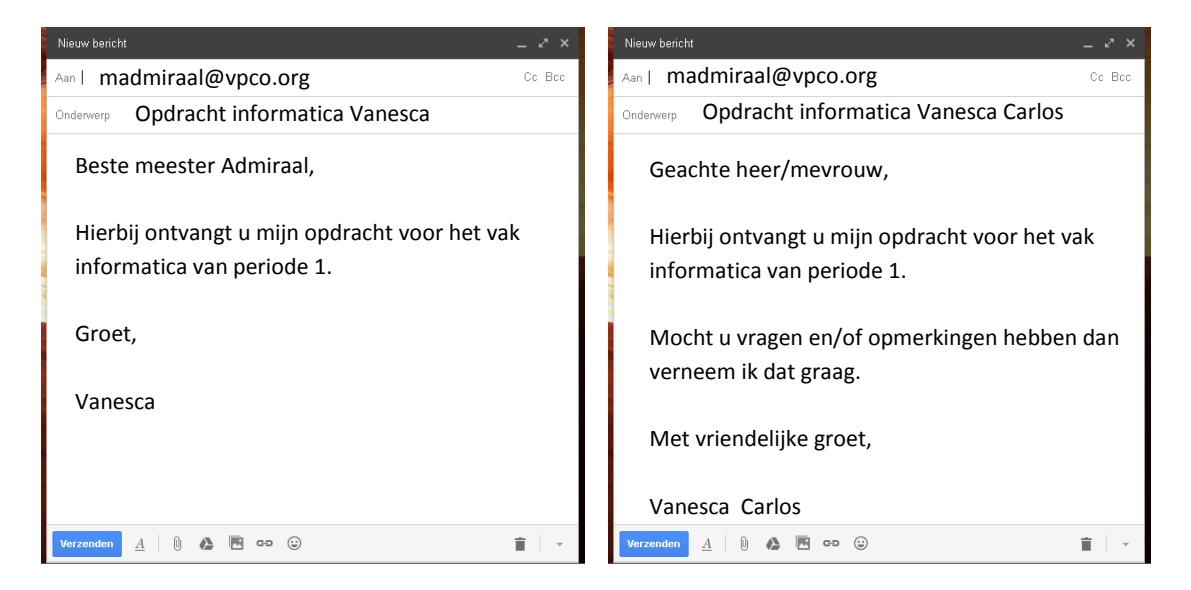

Een mailtje kun je sturen aan een persoon die je kent (links) of aan een persoon die je niet kent (rechts). Je mag mij 'beste meester' noemen, 'geachte heer Admiraal' is in dit geval overdreven. Maar stel je voor dat ik bij de nationale bibliotheek zou werken, dan is 'geachte heer Admiraal' wel netjes. Het schrijven van een mailtje is heel persoonlijk, maar moet wel compleet en netjes zijn.

#### **Opdracht 3**

1. Stuur een netjes geschreven mailtje aan mij [\(madmiraal@vpco.org](mailto:madmiraal@vpco.org)) met jouw opslagen bestand 'Er was eens…'

**Dit bestand zal worden rondgestuurd naar alle docenten van de dr. Albert Schweitzer havo-vwo. Elke docent kan dus nette mailtjes en bijlagen van jullie verwachten! Als dit niet het geval is, zal de docent jouw e-mail terugsturen en is het mogelijk dat je je project uiteindelijk te laat inlevert!**

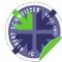